# 簡単操作ガイド 4-2(Space Net GNSS 水準 B)

Ⅰ データ入力(仮定網・実用網 共通)

◆「Space Net GNSS 水準 B」メニュー画面

1-1 新規の「Space Net GNSS 水準 B」ファイルを起動します。

※Space Net GNSS 水準 A ファイルは三次元網平均計算の電算プログラム検定を取得していますが、Space Net GNSS 水準 B ファイルは、取得していません。

「Space Net GNSS 水準 B」ファイルは、仮定網は A ファイルと同じですが、実用網は既知点に電子基準点 と水準点を使用し、かつ水準点は高さ成分のみ固定、水準点に一番近い電子基準点は水平成分のみ固定する 方法です。(作業規程の準則では、このような方法も行うことができると記載されています)

Ver. 1.00

5 精度管理表 表示

6 帳票出力

測量計算ソフト Space Net メニュー画面 スカデータのクリア ③ 網平均結果 表示 ② 網平均計算 4 成果表 表示  $(D 7)$ 平均計算実行 1:初期設定データ入力 表題 成果表道加データクリア

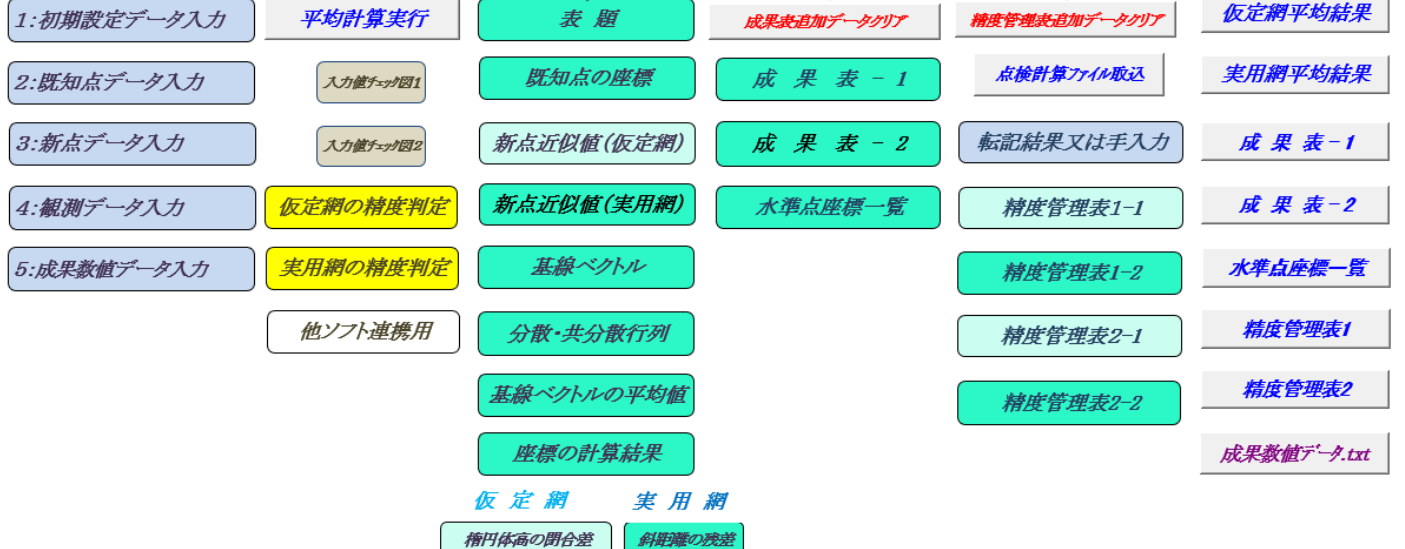

※Excel2007 は、ツールバーの「セキュリティーの警告 マクロが無効にされました」右隣の「オプション」 をクリックして「このコンテンツを有効にする」を選択し「OK」をクリックして、マクロを有効にします。

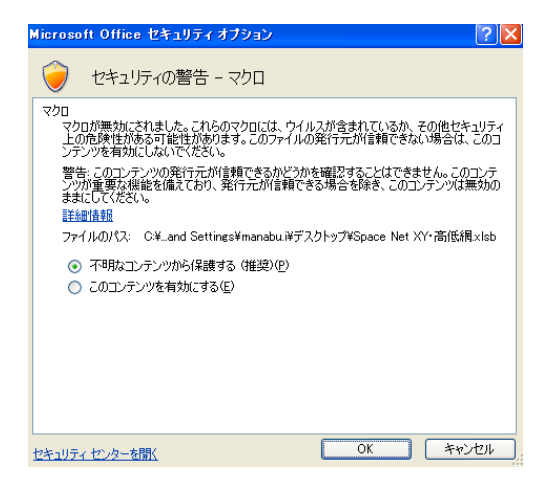

- 1-2 入力前に SpaceNet メニュー画面の以下①~③赤字のボタンを押します。
- ①「入力データのクリア」:入力データが削除されます。
- ②「成果表追加データクリア」:成果表追加入力データが削除されます。
- ③「精度管理表データクリア」:精度管理表入力データが削除されます。

### 1-3 【初期設定データ入力】

- ・SpaceNet メニュー画面の「1:初期設定データ入力」をクリックし、水色のセルに入力します。
- ・「網平均の種類」欄は、最初に仮定網を選択します。
- ・地理院でジオイドモデルが更新された場合は、右側の「ジオイド asc ファイル起動・取込」をクリックし、画 面の案内に沿ってダイアログボックスから asc ファイルを選択し取込みます。
- ・入力後は右上の「メニュー画面へ」をクリックしてメニュー画面へ戻ります。

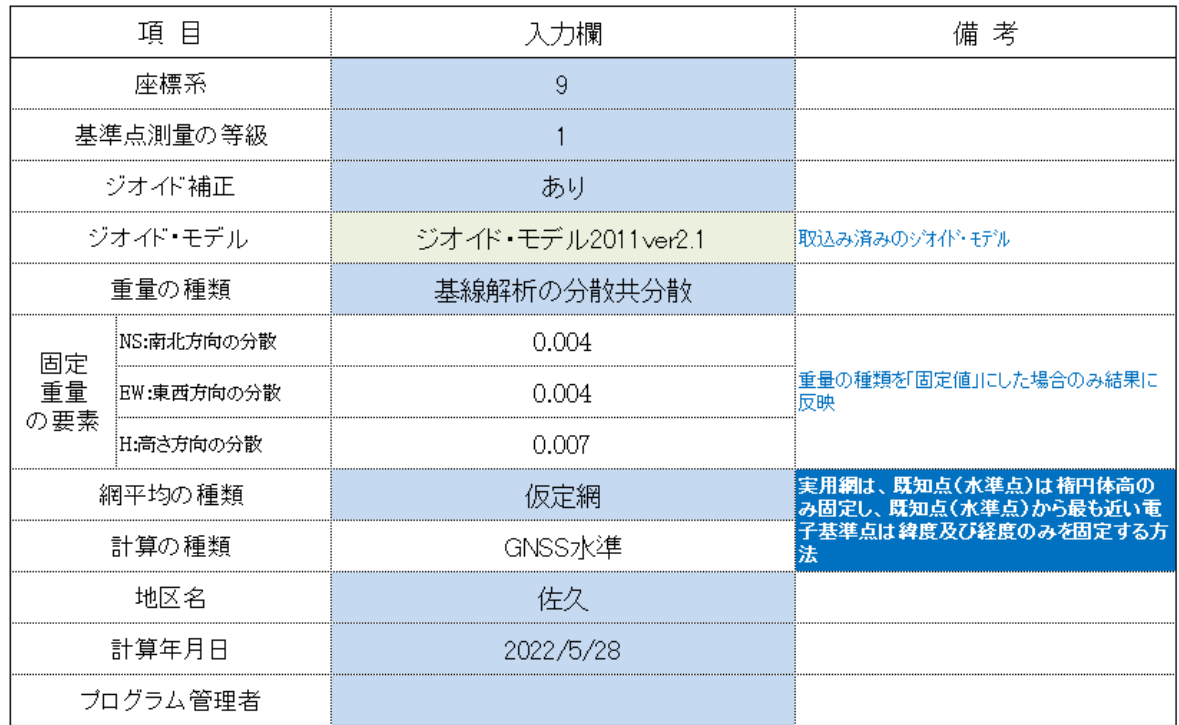

### 1:初期設定データ入力

1-4 【既知点データ入力】

•仮定網固定点欄に●を選択します(1点のみ)。

・通常、点番号は北方向から順番に 301 から連番を入力します。

# ・固定要素選択欄は、水準点については高さ成分のみ固定を選択し、水準点から一番近い電子基準点は水平 成分のみ固定を選択します。(全成分固定の方法は、A ファイルを使用します)

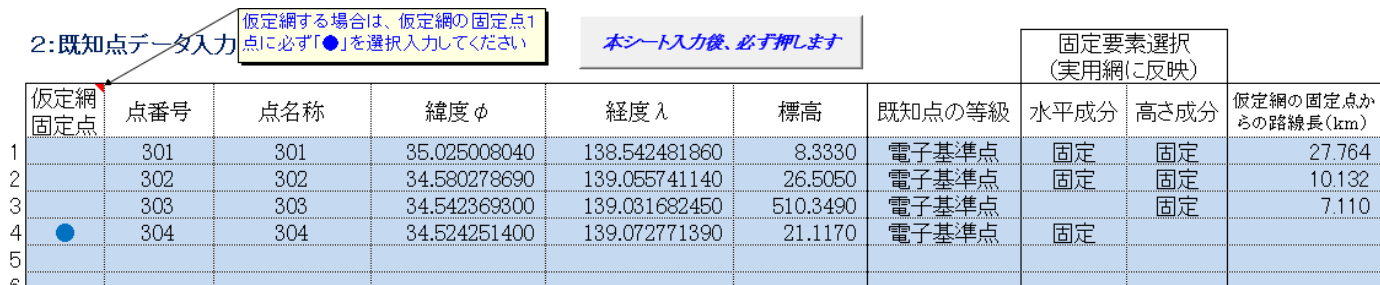

1-5【新点データ入力】

・通常、点番号は選点順に 1 から連番を入力します。

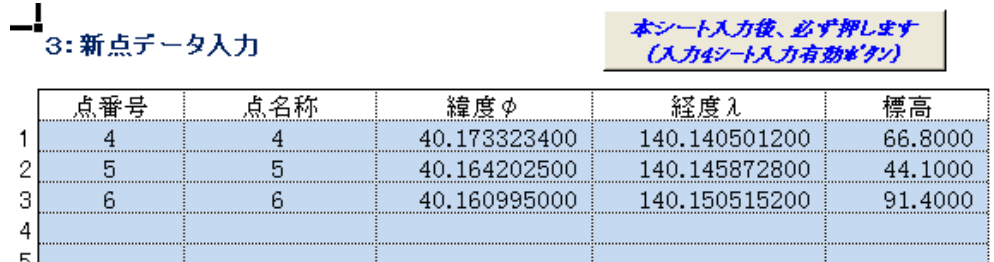

### 1-6【観測データ入力】

・入力個所の「分散共分散行列」は、メニュー画面の「1:初期設定データ入力」で重量の種類を「基線解 析の分散共分散」とした場合に入力しますが、「固定値」とした場合は、入力しません。

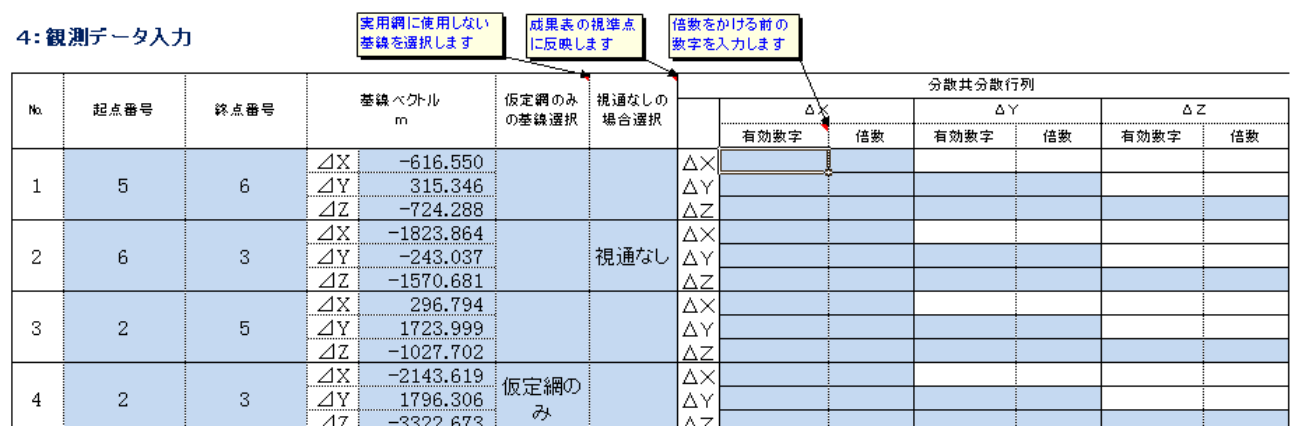

1-7【成果数値データ入力】

・成果数値データ(テキストファイル)を作成する場合に入力します。

あ:成果数値データ入力

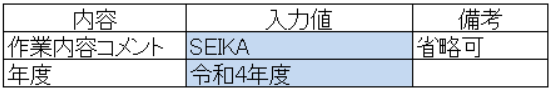

1-8 メニュー画面の「入力値チェック図」をクリックします。

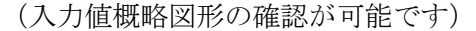

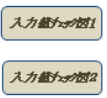

XY水平座標プロット図 (観測図)

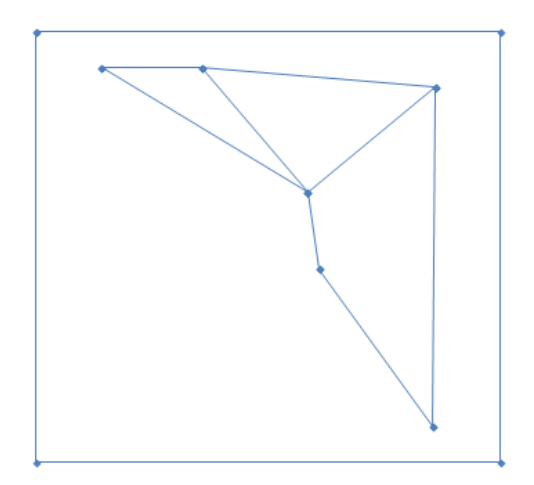

### Ⅱ-1 平均計算実行(仮定網)

・メニュー画面の「平均計算実行」をクリックします。クリック後は、データのある各結果ボタンはクリー ム色になります(入力値クリアボタンをクリック後は薄い緑色になります)

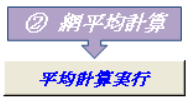

・精度管理表 1-2 と 2-2 に仮定網の結果が貼付けされます。

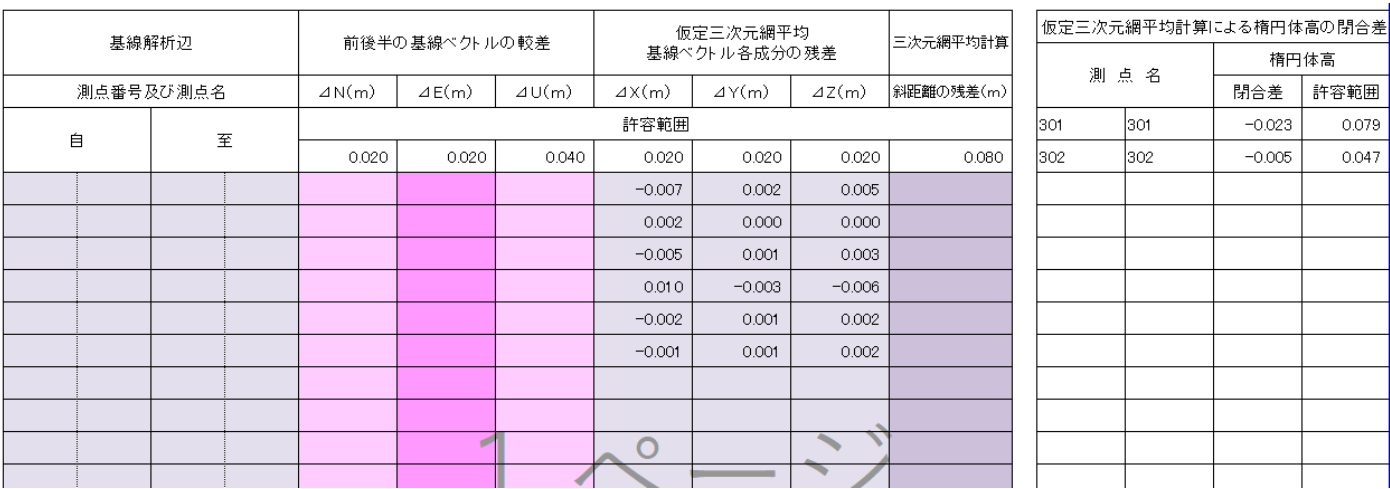

### Ⅱ-2 精度判定(仮定網)

・メニュー画面の「仮定網の精度判定」をクリックします。 各項目について許容範囲内に収まっているかの確認をします。

仮定網の精度判定

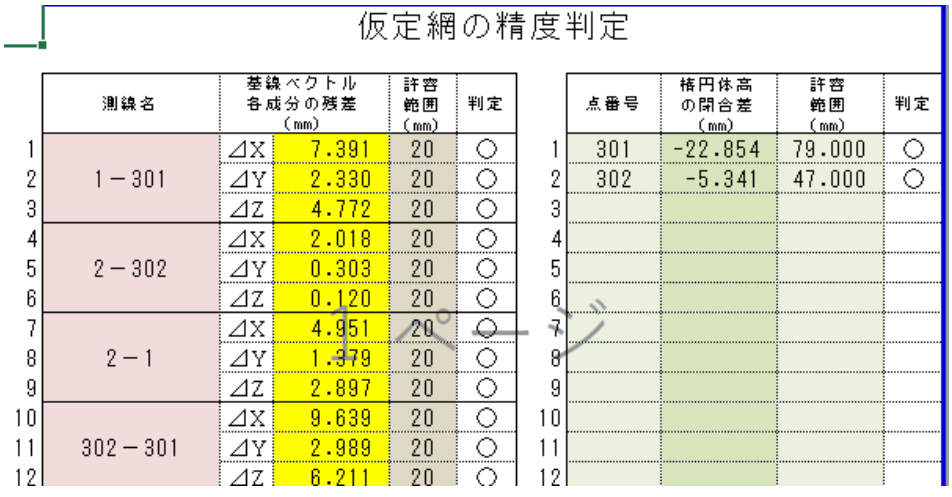

Ⅱ-3 平均結果表示(仮定網)

・メニュー画面の「網平均結果表示」下側の「表題」をクリックします。 ※同じ列の他の帳票も同様に表示可能です。

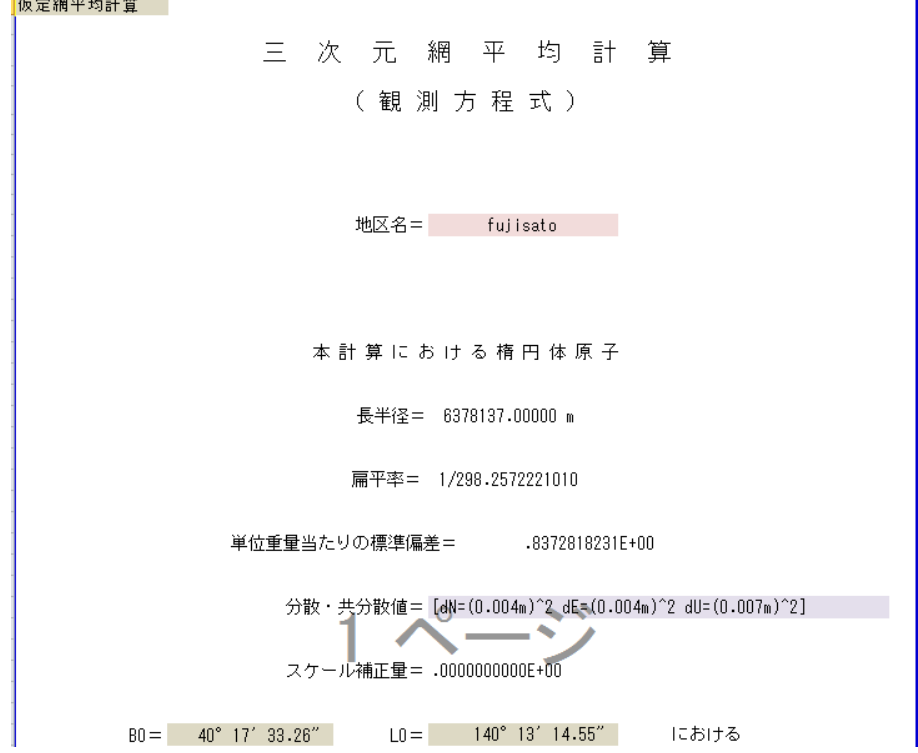

## Ⅱ-4 帳票出力(仮定網)

・メニュー画面の「帳票出力」下側の「仮定網平均結果」をクリックすると印刷プレビュー画面になります。 左上の丸いボタンをクリック→印刷クリック→印刷部数等入力→OK クリックすると印刷します。

### 帳票はエクセル上では部分的に色がついていますが、白黒で印刷されます。

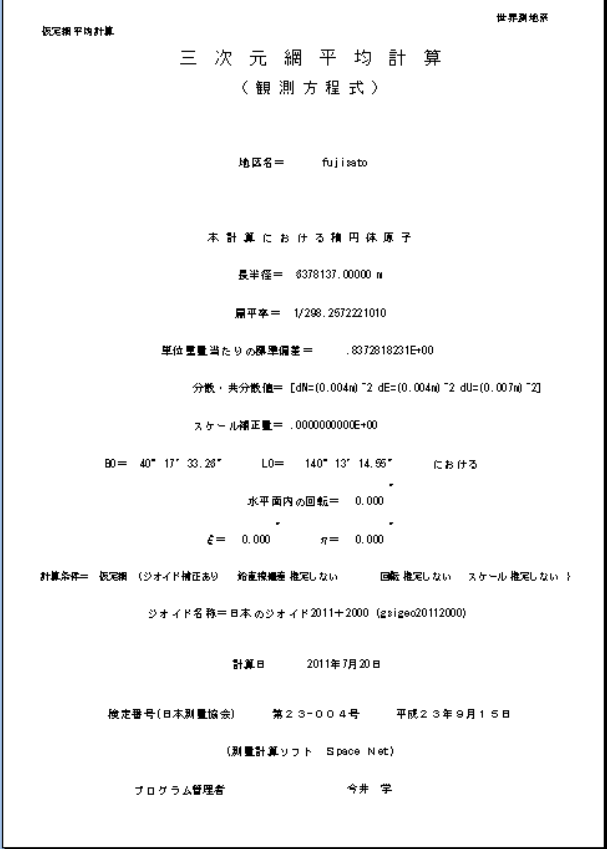

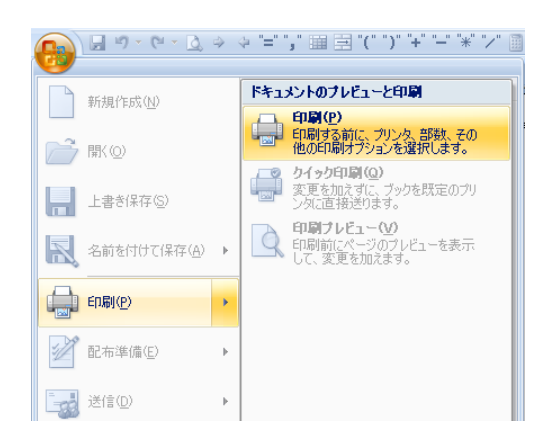

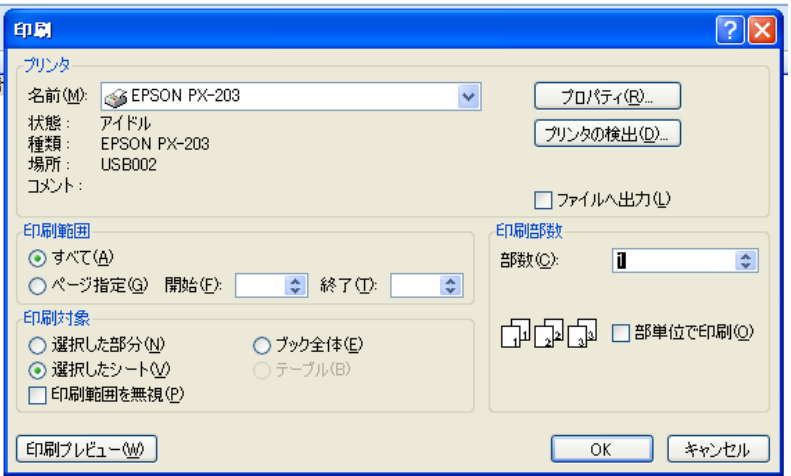

### Ⅲ-1 実用網の選択(実用網)

・メニュー画面の「1:初期設定データ入力」をクリックし、網平均の種類に「実用網」を選択入力 します。(1-3 画面参照)

### Ⅲ-2 平均計算実行(実用網)

・メニュー画面の「平均計算実行」をクリックします。クリック後は、データのある各結果ボタンは濃い緑 色になります(入力値クリアボタンをクリック後は薄い緑色になります)

**平均計算実行** 

### Ⅲ-3 精度判定(実用網)

・メニュー画面の「実用網の精度判定」をクリックします。 各項目について許容範囲内に収まっているかの確認をします。

実用網の精度判定

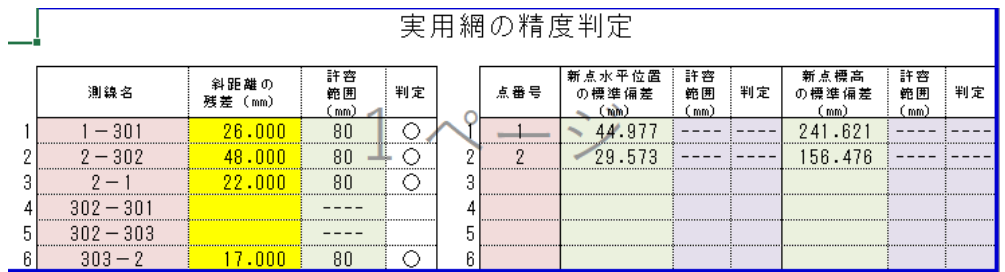

Ⅲ-4 平均結果表示(実用網)

・メニュー画面の「網平均結果表示」下側の「表題」をクリックします。 ※同じ列の他の帳票も同様に表示可能です。

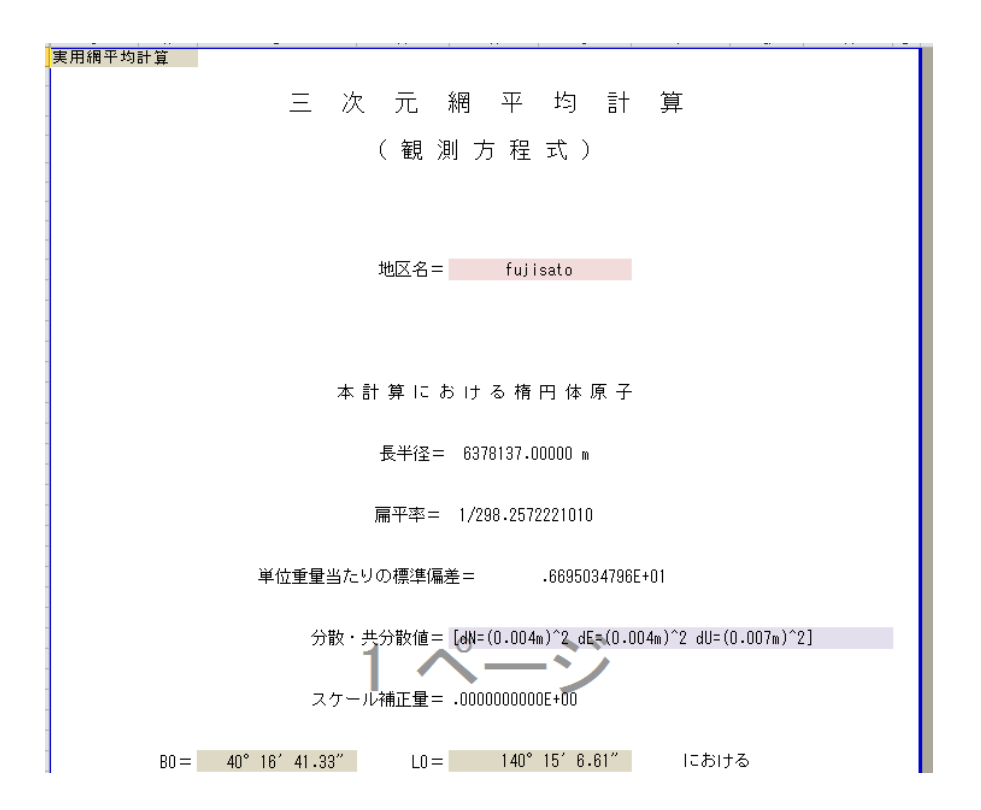

# Ⅲ-5 成果表 表示

・メニュー画面の「成果表-1」をにクリックします。

水色セルは編集可能です。

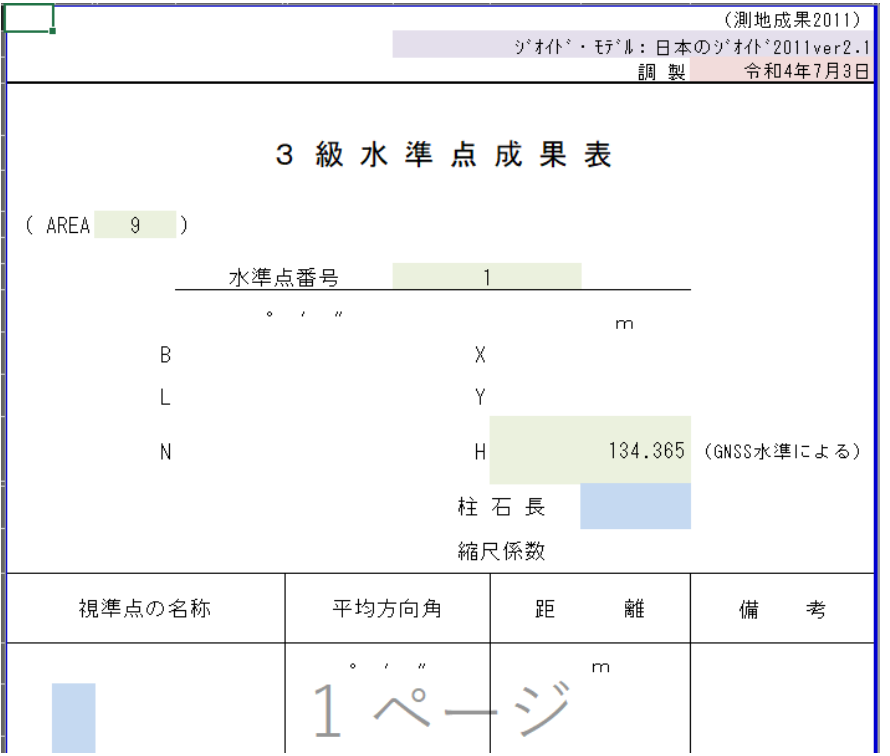

・メニュー画面の「成果表-2」をクリックします。

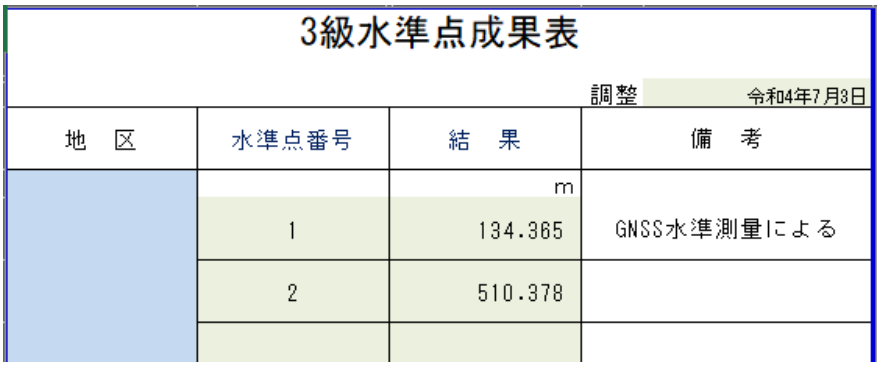

・メニュー画面の「水準点座標一覧」をクリックします。

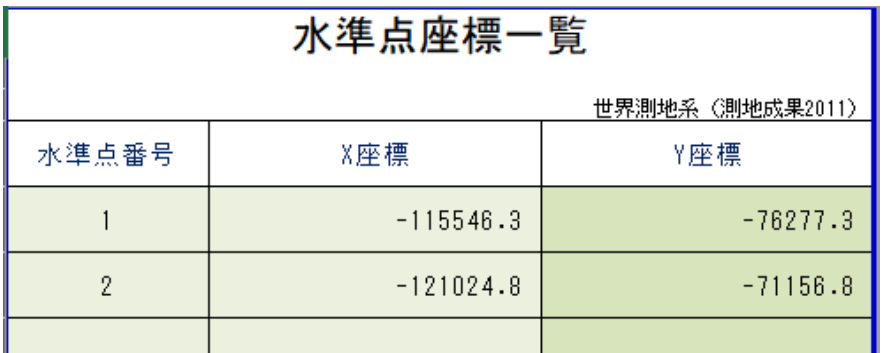

### Ⅲ-6 精度管理表 表示

・メニュー画面の「点検計算ファイル取込」をクリックし、案内に従って操作します。(自動で GNSS 点検 計算ファイルを開いてデータを転記)

・メニュー画面の「点検結果又は手入力」をクリックすると転記データが確認できます。また、手入力も可 能です。

・楕円体高の閉合差の点検方法は次の2通りあります

① 仮定網から求めた既知点の楕円体高の閉合差

② 基線ベクトル観測値からの既知点間の閉合差

- ・①の場合は、メニュー画面の「精度管理表 1-1 と 1-2」をクリックします。
- ・②の場合は、メニュー画面の「精度管理表 2-1 と 2-2」をクリックします。

水色セルは編集可能です。

### ※精度管理表 1-1

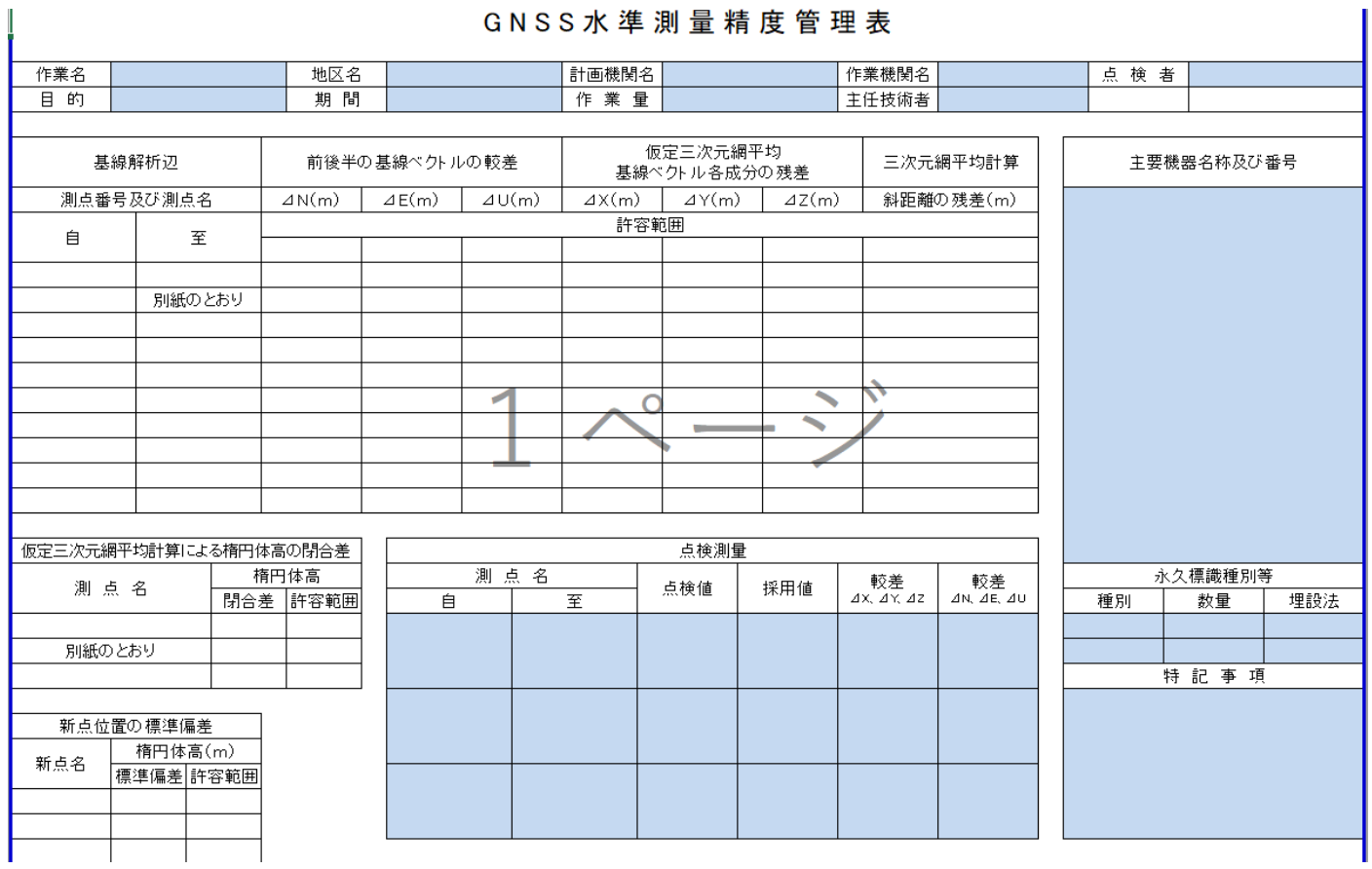

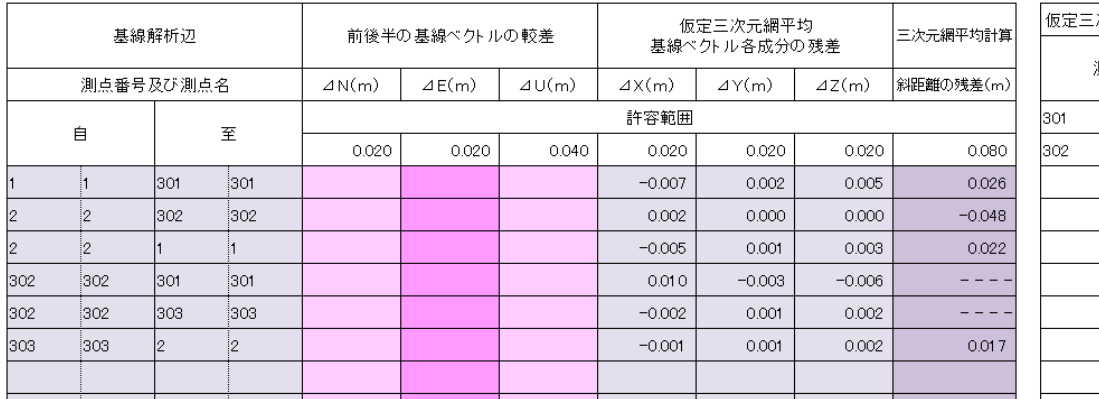

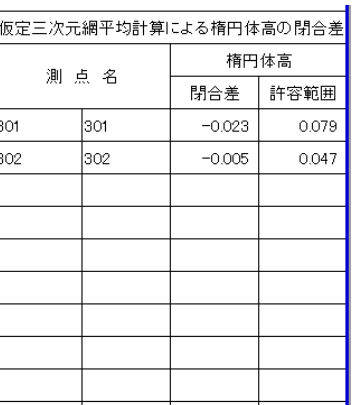

・楕円体高の閉合差の点検方法が②の場合は、精度管理表 2-1、2-2 を上記と同じ方法で表示させます。

Ⅲ-7 帳票出力

・メニュー画面の「実用網平均結果」をクリックすると印刷プレビュー画面になります。左上の丸いボタン をクリック→印刷クリック→印刷部数等入力→OK クリックすると印刷します。

### 帳票はエクセル上では部分的に色がついていますが、白黒で印刷されます。

※他の帳票(成果表・精度管理表)も同様に印刷します。

成果数値データは、成果数値データ(テキストファイル)が必要な場合に出力します。(出力先は、Space Net GNSS 水準ファイルと同じ場所になります)

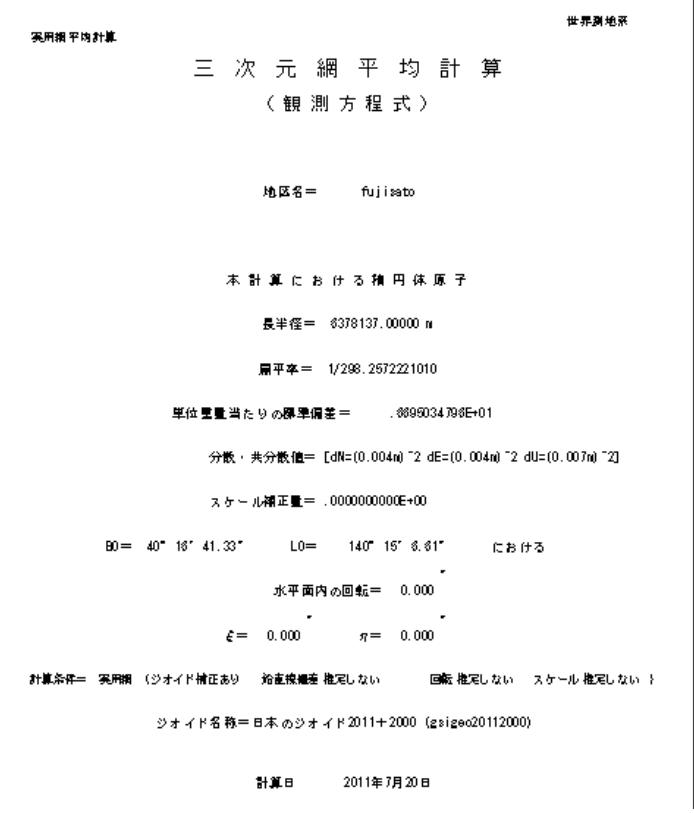

・メニュー画面の左上の丸いボタンをクリック→名前を付けて保存→「Excel バイナリブック」クリック→ 保存先選択・ファイル名入力→保存クリック

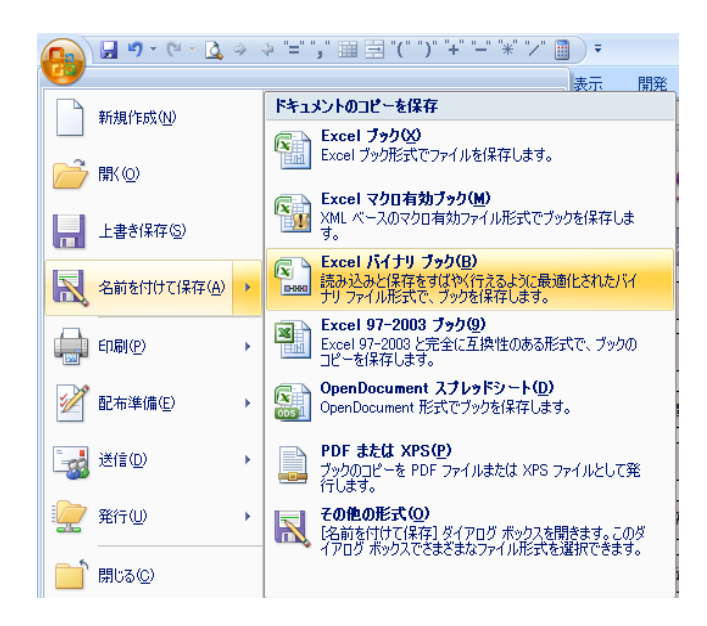

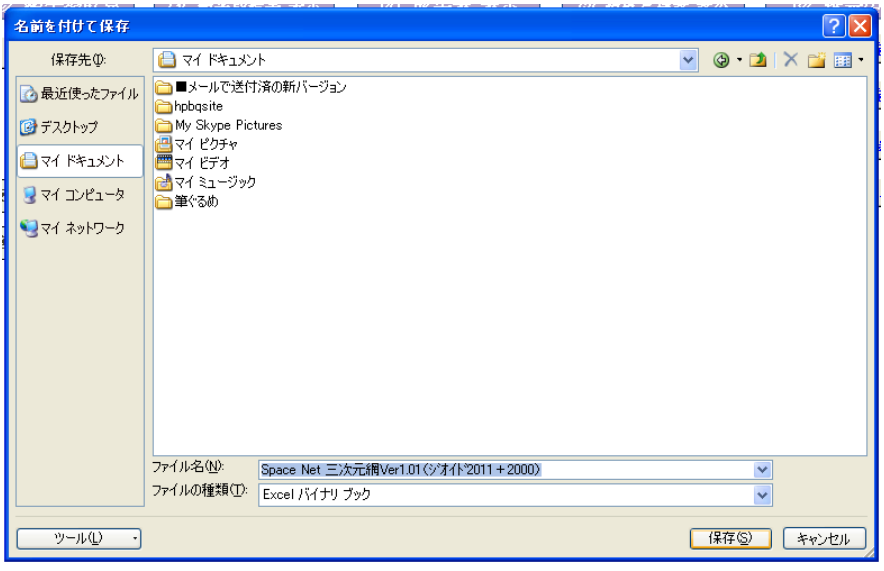